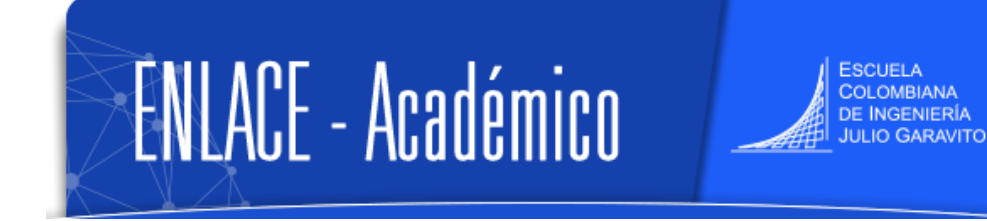

#### **Registrar Programa de Acompañamiento y Psicología, y ver reporte de notas de orientación**

Ingresar al sistema digitando usuario y contraseña del correo institucional sin el dominio (@escuelaing.edu.co)

**Nota:** en el sistema se denominan **notas de orientación** a los registros que se hacen  $\blacktriangle$ de las asesorías que se les brindan a los estudiantes.

Enlace - Académico cuenta con las siguientes categorías para registrar las notas de orientación:

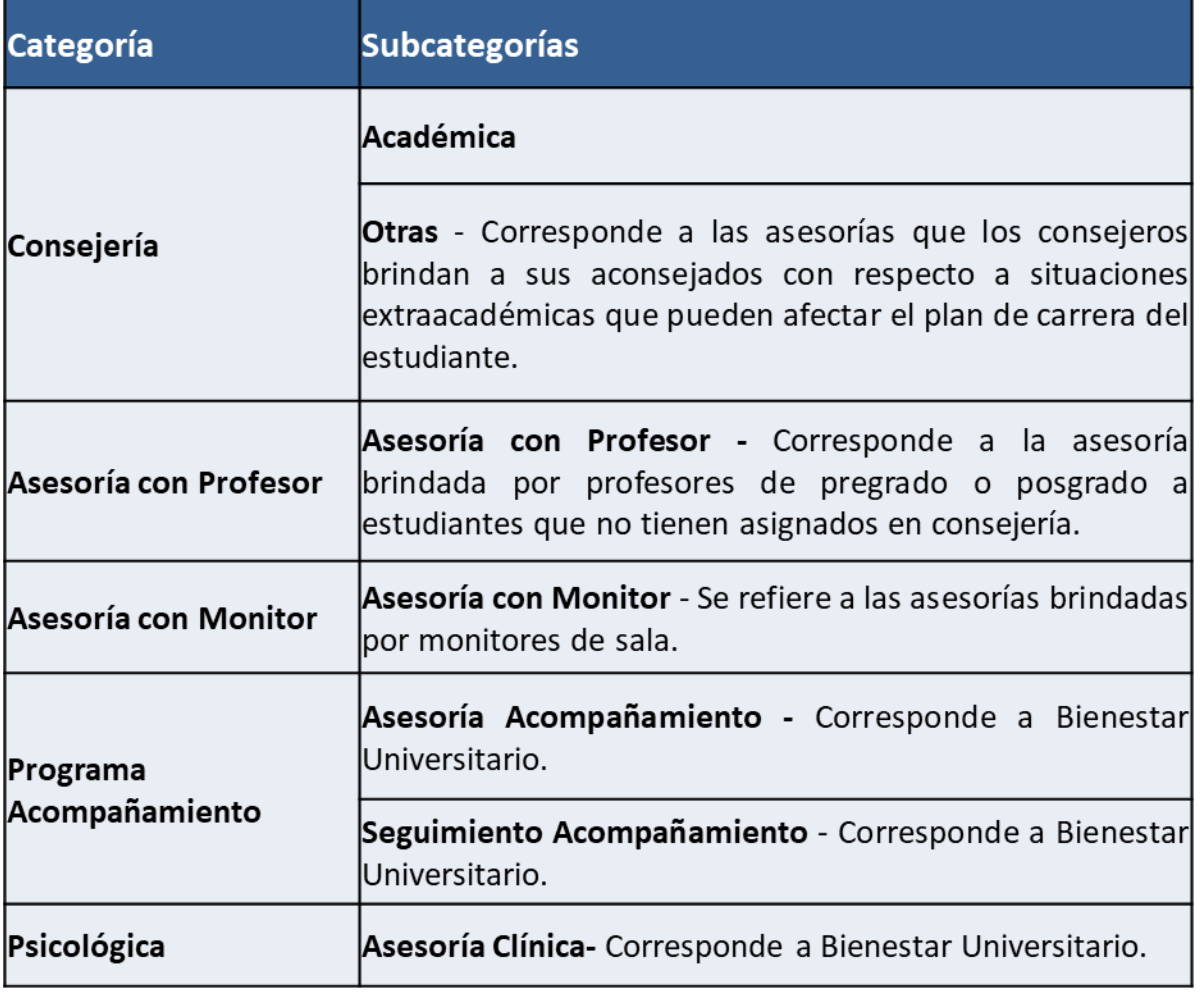

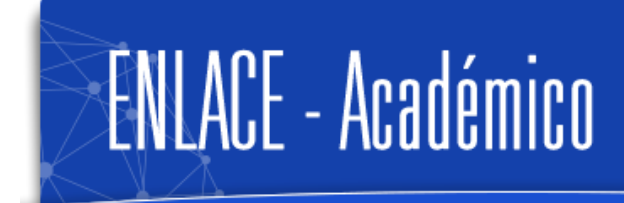

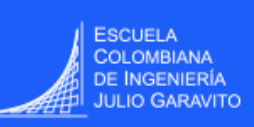

#### **Registrar notas de orientación**

El sistema cuenta con dos rutas para ingresar los registros:

## **Ruta 1- Registrar por el menú fluido**

1. En la ventana principal del sistema, hacer clic en el ícono **Mis Notas Orientación** 

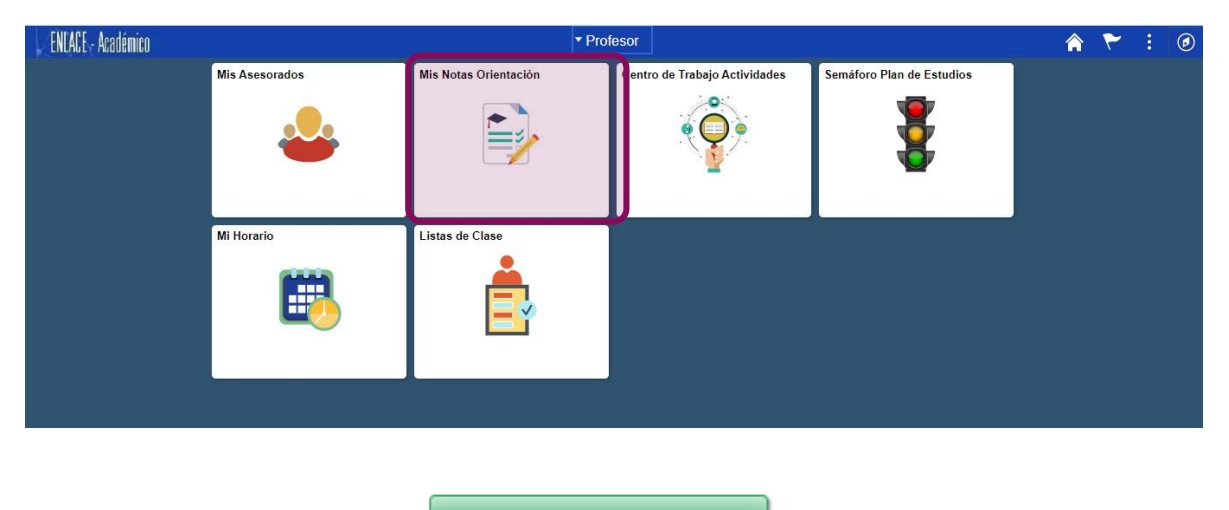

1. Hacer clic en el botón

Ver Datos Otros Alumnos

**Nota:** si previamente ya se han ingresado notas de orientación, el botón **Ver Datos Otros** 

**Alumnos** se visualizará al hacer clic en el ícono

#### Mis Notas de Orientación

Esta página muestra notas de orientación creadas o asignadas por usted. U

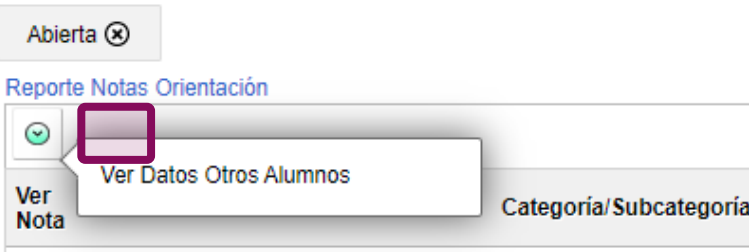

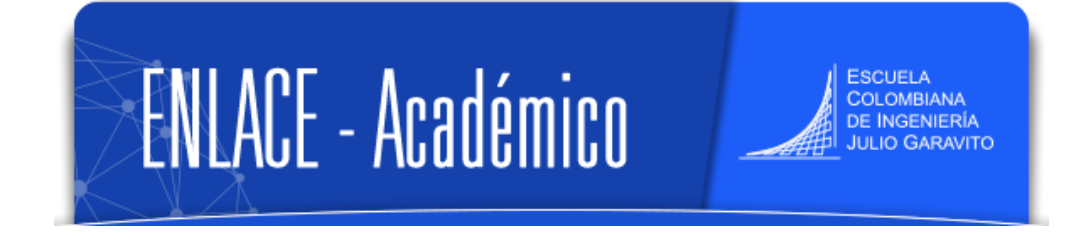

2. El sistema despliega la opción para buscar el estudiante

 **Búsqueda general**: digitar el **%** entre nombre y apellido o apellido y apellido: Mauricio%Perez - Perez%Casas

 **Búsqueda específica:** digitar nombre completo del estudiante o el ID del estudiante que corresponde al número de identificación en Enlace- Académico

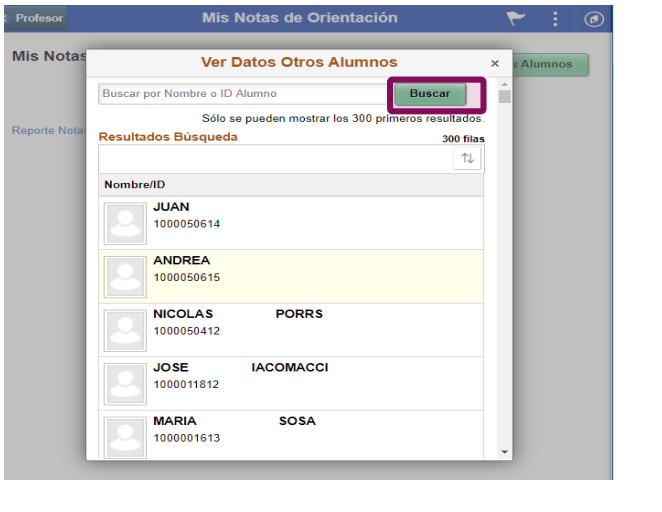

3. Luego de encontrar el estudiante, hacer clic en el botón

**Crear Nota** 

El sistema despliega los diferentes campos:

 **Categoría:** elegir **Programa Acompañamiento (**psicólogas del programa o Directora de Bienestar Universitario) o **Psicológicas (**psicólogo clínico).

- **Subcategoría**: elegir la que corresponda.
- **Asunto:** tema de la asesoría.

 **Estado:** seleccionar **Abierta**, si se desea hacer seguimiento a esa nota de orientación más adelante, en otro caso elegir **Cerrada**.

 **Acceso Asesorado:** seleccionar **Sí** para que el estudiante pueda ver la nota de orientación, y **No** para mantenerla privada.

**Tipo contacto:** elegir el que corresponda.

 **Asignado A:** se podrá asignar la nota que se está creando, a otro psicólogo, profesor, consejero, decano o Directora de Bienestar Universitario. La persona asignada podrá consultar y editar la nota.

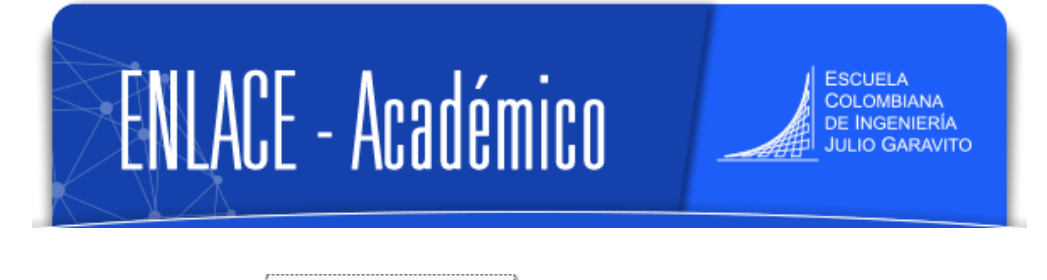

4. Hacer clic en el botón

Añadir Elem Nota

**Aplicar** 

En el espacio en blanco ingresar la descripción del tema en el que se asesoró al estudiante y las actividades adicionales que se le hayan asignado.

Luego hacer clic en el botón

\*El estudiante podrá ver esta información, solo si en la parte superior de la nota de orientación, en el campo **Acceso Asesorado** se elige la opción **Sí.**

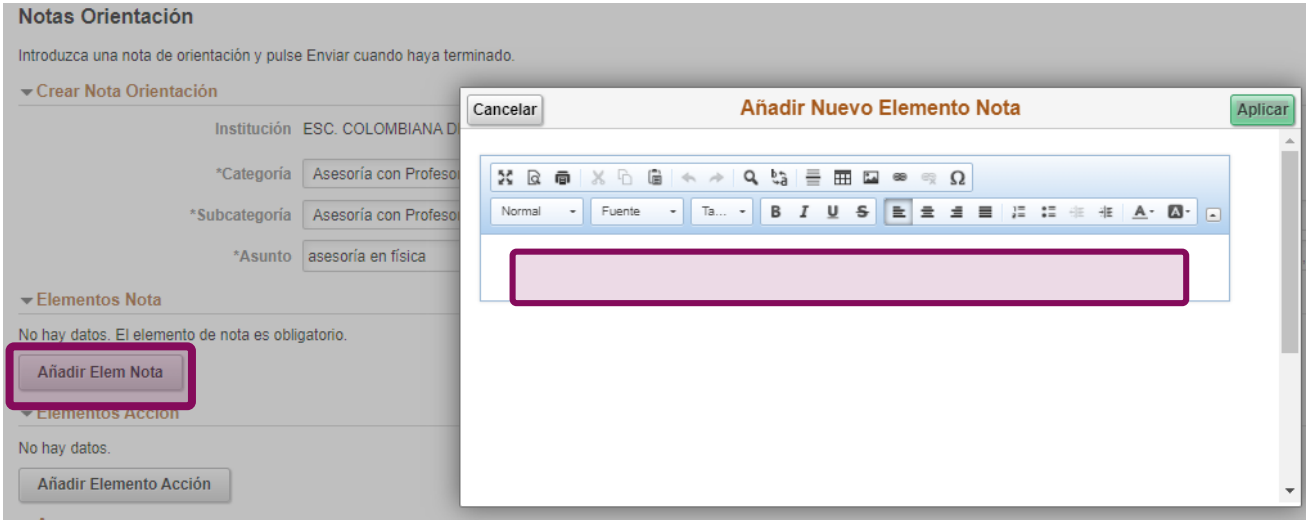

Si se desea llevar un registro de fechas de las actividades asignadas al estudiante, se puede

hacer clic en el botón

Añadir Elemento Acción

En el campo **Descripción** escribir la actividad o tarea, en **Estado Elemento Acción** elegir el estado según corresponda y elegir la fecha de vencimiento del cumplimiento de la actividad.

Luego, hacer clic en el botón

Aplicar

\*El estudiante no tendrá acceso a consultar este registro de fechas en ningún caso.

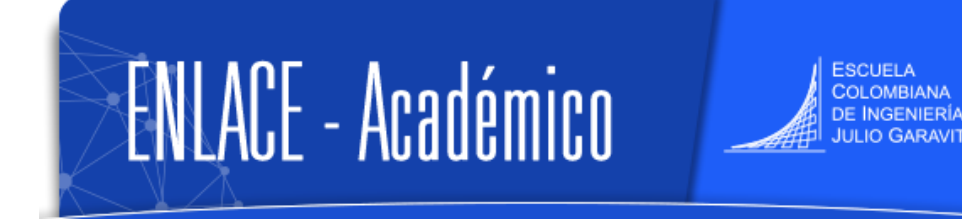

Si se desea adjuntar alguna evidencia sobre el tema tratado o compartir con el estudiante un

Añadir Anexo

archivo, hacer clic en el botón

\*El estudiante podrá ver el anexo, solo si en la parte superior de la nota de orientación, en el campo **Acceso Asesorado** se elige la opción **Sí.**

5. Finalizar la creación de la nota de orientación, dirigiéndose a la parte superior derecha Presentar

y hacer clic en el botón

Confirmar que se desea guardar la nota, haciendo clic en el botón **Sí**, y para modificar hacer clic en el botón **No**

Si se desea enviar una notificación al estudiante, a otro profesor, consejero, decano, director

o psicóloga/o, dirigirse a la parte superior derecha y hacer clic en el botón

Luego, seleccionar el estudiante en la columna **Notificar,** luego en el campo **Para** se hace clic en la lupa y se busca el nombre de la otra persona a quien se desea notificar.

Hacer clic en el botón **Enviar** y la notificación será enviada al correo institucional.

**Notificar** 

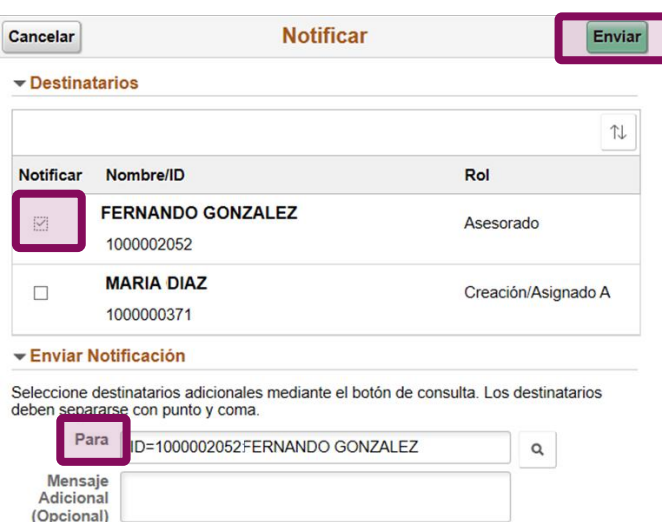

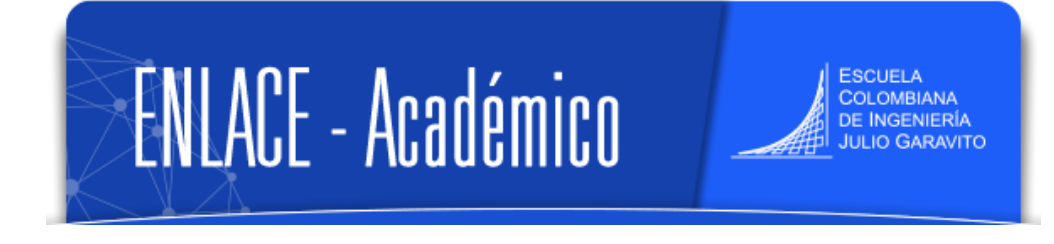

# **Ruta 2- Registrar por el menú clásico**

1. En la ventana principal dirigirse a la parte superior derecha, hacer clic en el ícono seleccionar la opción **Inicio clásico** y seguir la ruta

### **Menú Principal > Orientación Académica > Orientación de Alumnos > Notas de Orientación**

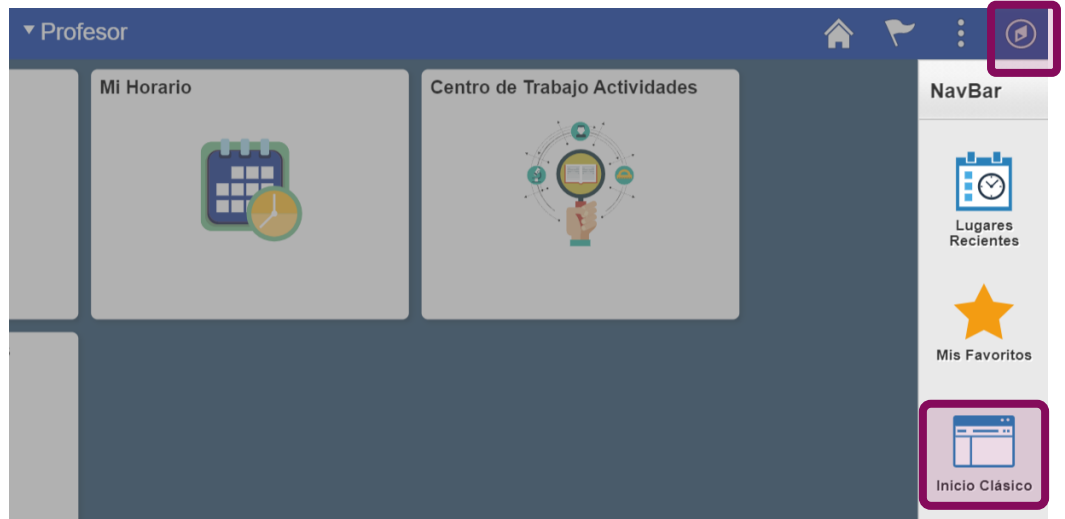

2. Hacer clic en la pestaña **Añadir un Valor** y en el campo ID digitar el ID del estudiante en Enlace- Académico, o hacer clic en la **Q** y buscar al estudiante

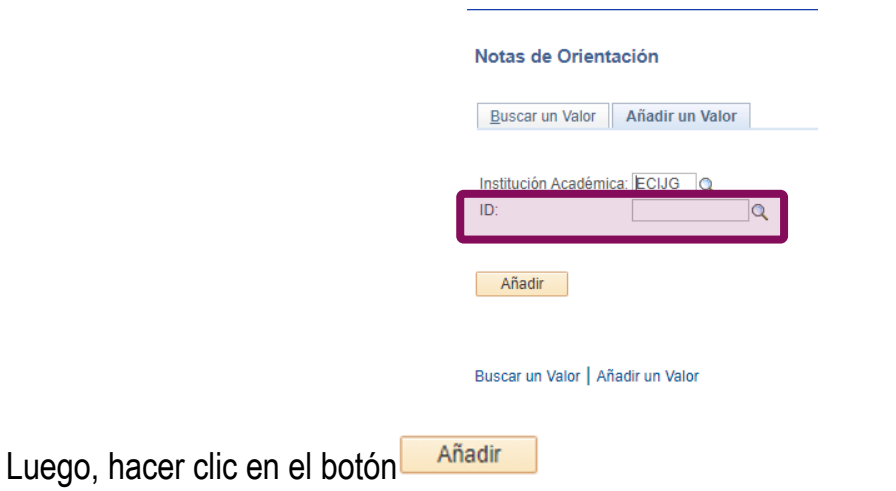

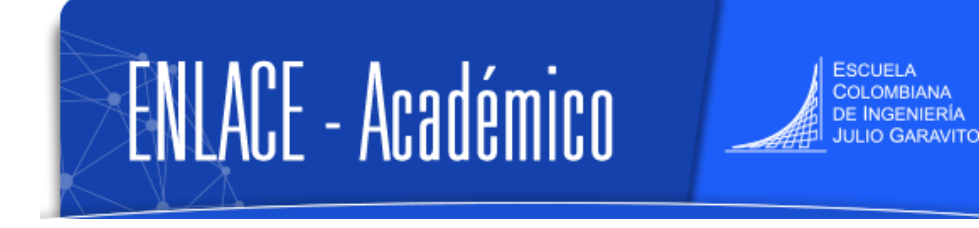

3. Diligenciar los siguientes campos:

 **Categoría:** elegir **Programa Acompañamiento (**psicólogas del programa o Directora de Bienestar Universitario) o **Psicológicas (**psicólogo clínico).

**INGENIERÍA** 

- **Subcategoría**: elegir la que corresponda.
- **Estado:** seleccionar **Abierta**, si se desea hacer seguimiento a esa nota de orientación más adelante, en otro caso elegir **Cerrada**.
- **Asunto:** tema de la asesoría.

Asignado A: con la **Q** buscar el nombre propio de quien está creando la nota de orientación o el nombre de la persona a quien se desea asignar la nota, ya sea, otro psicólogo, profesor, consejero, decano o Directora de Bienestar Universitario. La persona asignada podrá consultar y editar la nota.

 **Acceso Asesorado:** seleccionar **Sí** para que el estudiante pueda ver la nota de orientación, y **No** para mantenerla privada.

**Tipo contacto:** elegir el que corresponda.

## 4. Dirigirse a la sección **Elementos Nota** y hacer clic en la opción **Editar**

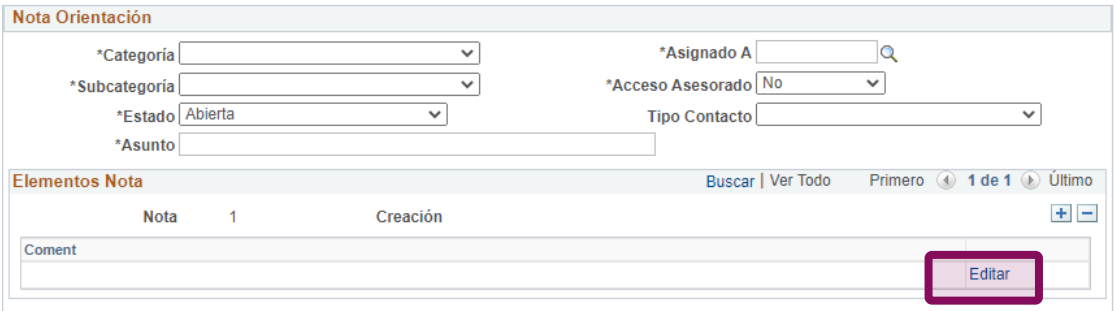

En el espacio en blanco ingresar la descripción de la sesión y las actividades adicionales que se le hayan asignado al estudiante. Luego, hacer clic en Aceptar.

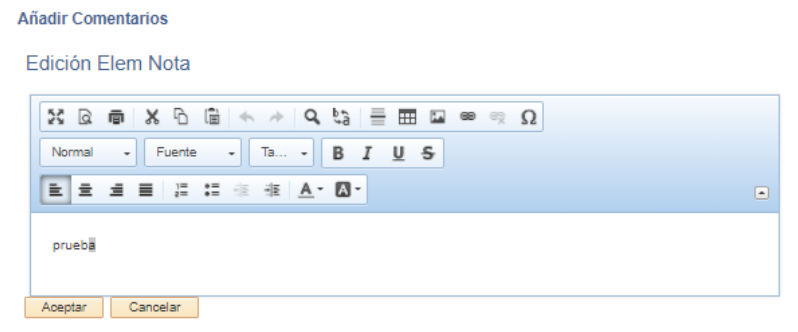

\*El estudiante podrá ver esta información, solo si en la parte superior de la nota de orientación, en el campo **Acceso Asesorado** se elige la opción **Sí.**

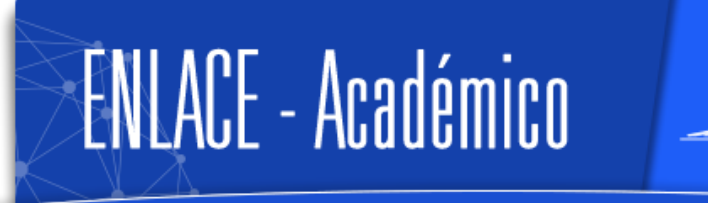

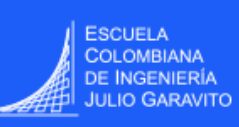

Para dejar el registro de las actividades que se le asignaron al estudiante, hacer clic en el botón

Añadir Elemento Acción . En el campo **Descripción** escribir la actividad, en la columna **Estado Elemento Acción** elegir el estado según corresponda y elegir la fecha de vencimiento del cumplimiento de la actividad.

\*Las actividades no serán visualizadas por el estudiante en ningún caso.

Si se desea adjuntar alguna evidencia sobre el tema tratado o compartir un archivo con el estudiante, hacer clic en el botón **Añadir Anexo** .Una vez el archivo carque, se debe ingresar la respectiva descripción.

\*El estudiante podrá ver el anexo, solo si en la parte superior de la nota de orientación, en el campo **Acceso Asesorado** se elige la opción **Sí.**

- H Guardar 5. Finalizar la creación de la nota de orientación, haciendo clic en el botón
- Si se desea enviar una notificación al estudiante, hacer clic en el botón Enviar Notificación ubicado en la parte inferior izquierda.

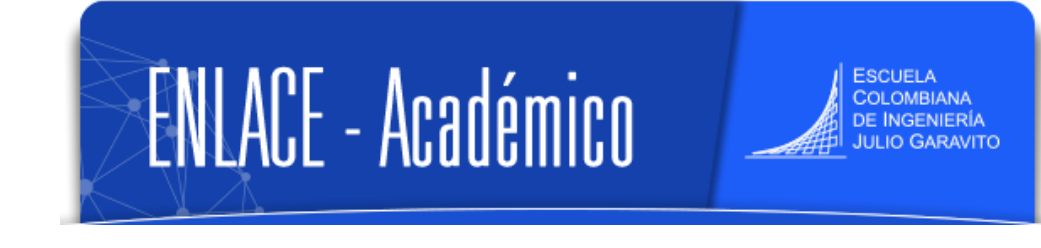

# **Hacer seguimiento a las notas de orientación creadas o asignadas**

El sistema cuenta con dos rutas para hacer el seguimiento:

## **Ruta 1- Seguimiento por el menú fluido**

1. Para hacer gestión a las notas de orientación o si se desea corregir una, ingresar al ícono **Mis Notas de Orientación.**

2. El sistema muestra las notas de orientación creadas o las que se tengan asignadas, hacer clic en el ícono **vocado en la columna Actualizar Nota** 

⇅ La lista de notas de orientación se puede ordenar haciendo clic en el ícono ubicado en la parte superior derecha.

Si también se desea ver las notas de orientación que ya están cerradas, en la parte

superior izquierda hacer clic en la opción

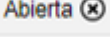

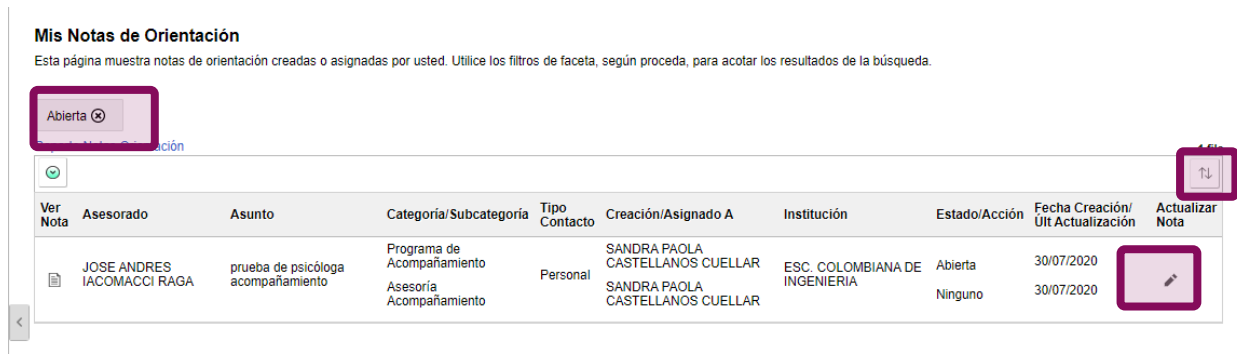

3. Hacer el seguimiento o ajuste que se desee, por ejemplo, cambiar el estado de **Abierta** a **Cerrada** si se dejó tarea y ya se hizo.

Para finalizar, hacer clic en el botón **Presentar** y confirmar que se desea guardar la nota, haciendo clic en el botón **Sí**.

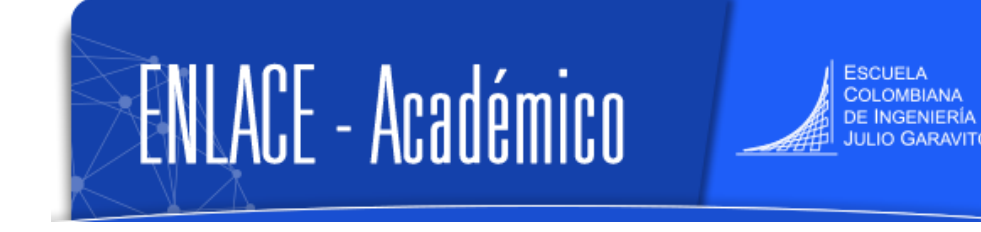

#### **Ruta 2- Seguimiento por el menú clásico**

 $\circledcirc$ 1. En la ventana principal dirigirse a la parte superior derecha, hacer clic en el ícono seleccionar la opción **Inicio clásico** y seguir la ruta

### **Menú Principal > Orientación Académica > Orientación de Alumnos > Notas de Orientación**

- 2. En la pestaña **Buscar un valor** digitar los criterios de búsqueda del estudiante, cuya nota de orientación se desea actualizar, luego clic en Buscar.
- **Nota:** en lista se mostrarán todas las notas de orientación que tenga ese estudiante por parte de profesores, consejeros o psicólogas.

Hacer clic sobre la nota de orientación que se desea actualizar, teniendo en cuenta que solo se podrán actualizar las notas de orientación que tenga asignadas o que haya creado el usuario que está ingresando al sistema.

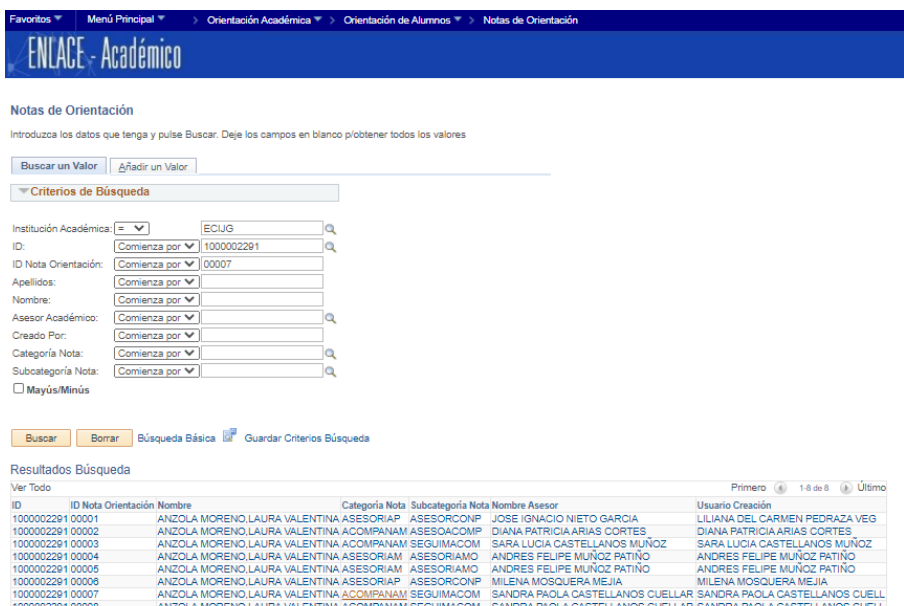

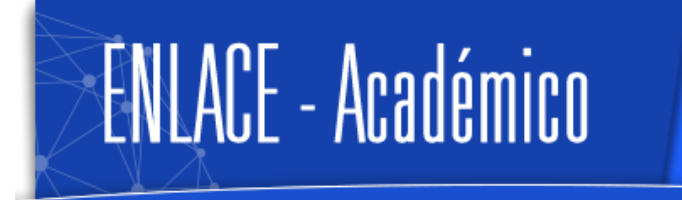

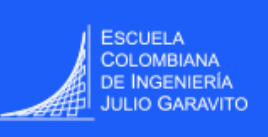

 $\circledcirc$ 

### **Consultar notas de orientación realizadas por los consejeros, otros profesores, monitores académicos y Programa de Acompañamiento.**

El sistema permite que la Directora de Bienestar Universitario y los profesionales del Programa de Acompañamiento y Psicología Clínica consulten el detalle de las notas de orientación realizadas por los consejeros, por otros profesores, por monitores académicos y el Programa de Acompañamiento. En el caso de Psicología Clínica solo la Directora de Bienestar podrá ver información general, no el detalle de las mismas.

Igualmente, si se desea se pueden consultar una a una las notas de orientación que tenga un estudiante.

#### **Generar reporte de notas de orientación**

#### **Ruta 1 – Menú fluido**

Ingresar al ícono **Mis Notas de Orientación** y hacer clic en la opción **Reporte Notas Orientación** 

< Profesor Mis Notas de Orientación Mis Notas de Orientación No hay notas disponibles. Reporte Notas Orientación

**Nota:** verificar que el navegador de internet que se está utilizando tenga desbloqueadas las ventanas emergentes.

#### **Ruta 2 – Menú clásico**

En la ventana principal dirigirse a la parte superior derecha, hacer clic en el ícono seleccionar la opción **Inicio clásico** y seguir la ruta

**Menú Principal – Orientación Académica – Orientación de Alumnos - Reporte Notas de Orientación**

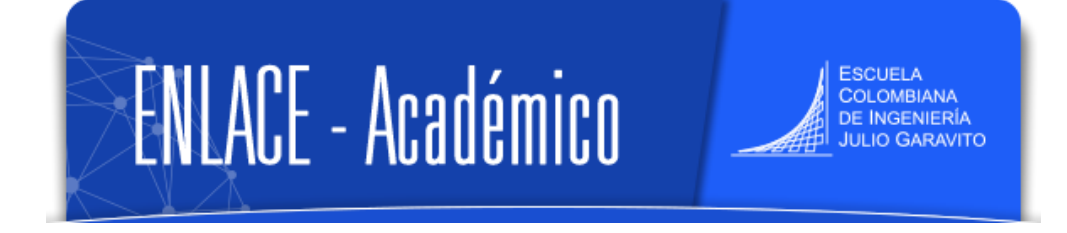

1. Hacer clic en la pestaña **Añadir un Valor,** en el campo **ID Control Ejecución** escribir un nombre con fecha para que el sistema tenga un identificador del proceso que va a ejecutar (no acepta caracteres especiales y no se pueden dejar espacios)

Luego, hacer clic en **Añadir**

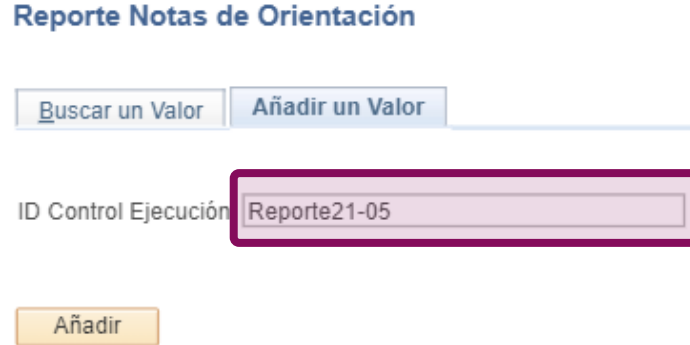

2. En la sección **Criterios de Ejecución** digitar los criterios que se desean tener en cuenta en el reporte a generar.

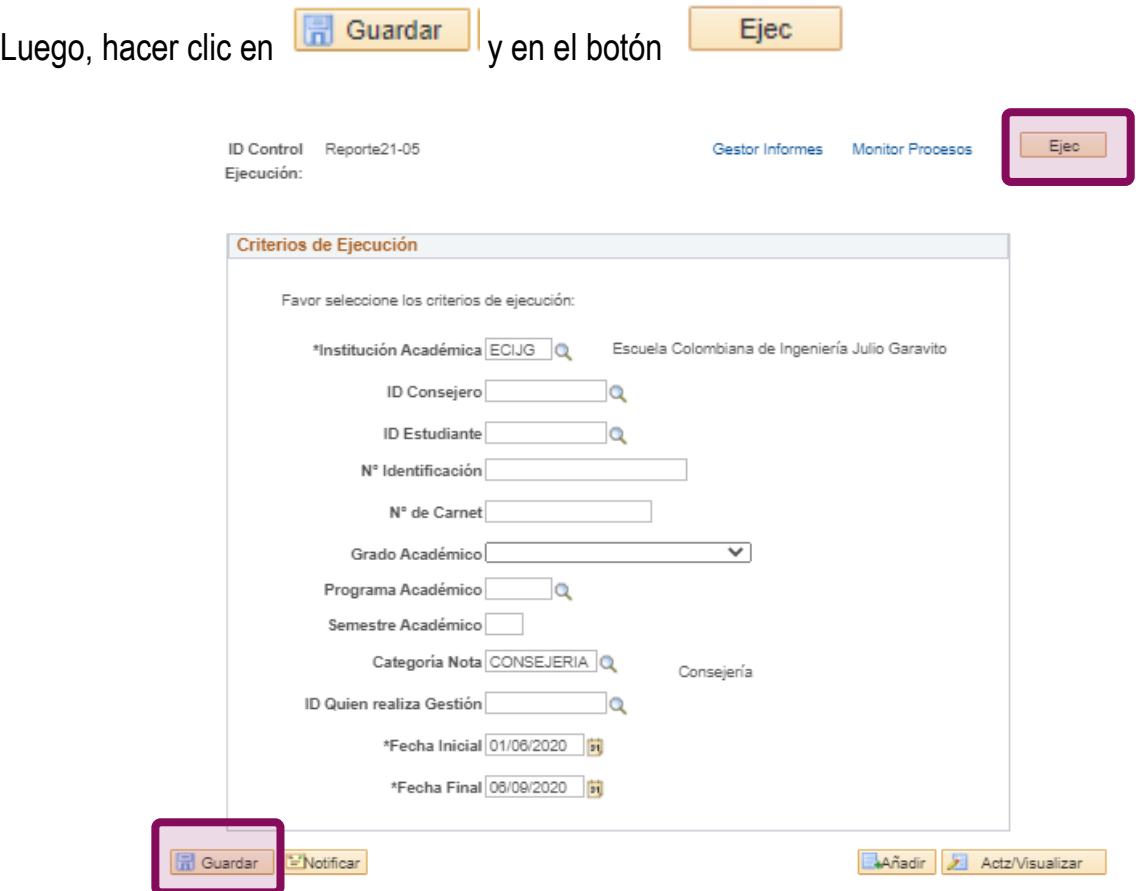

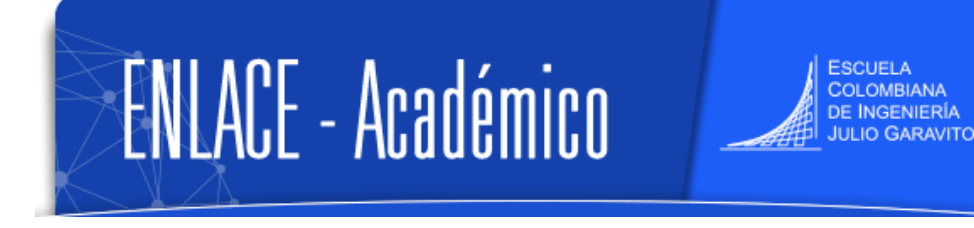

### 3. En la ventana que muestra el sistema, hacer clic en el botón **Aceptar**

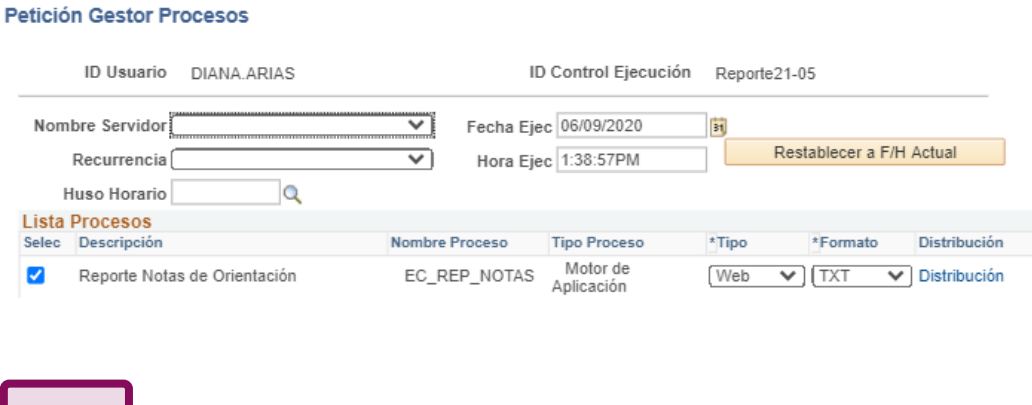

4. El sistema le asigna un número al proceso que está ejecutando. Hacer clic en la opción **Gestor Informes** 

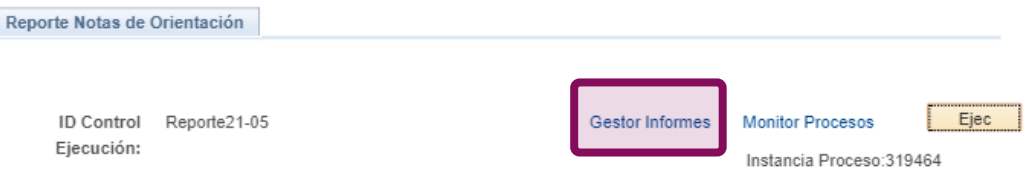

5. Hacer clic en la pestaña **Administración** y luego en el botón **Actualizar** varias veces hasta que se muestre el archivo **EC\_NOTAS\_ORI-EC\_NOTAS\_ORI.xlsx** en Estado Enviado.

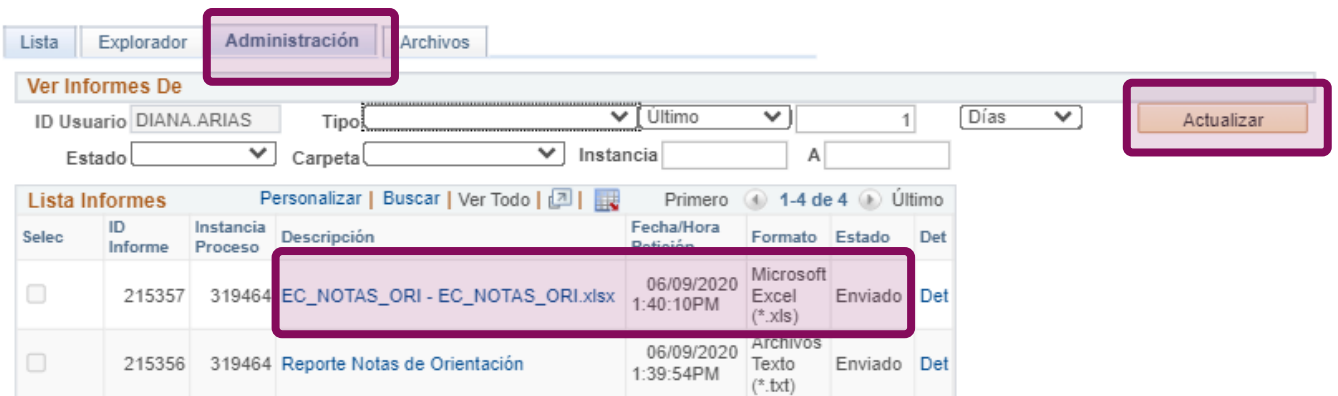

Luego, hacer clic sobre el archivo para descargarlo.

Aceptar

Cancelar

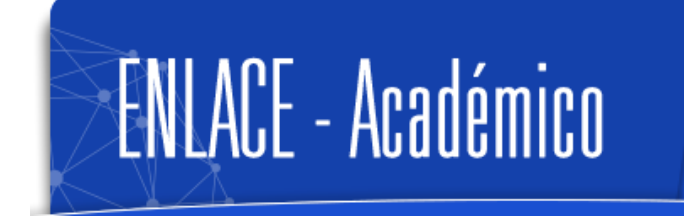

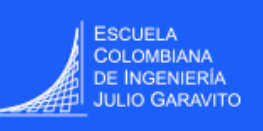

#### **Consultar estudiante por estudiante**

## **Ruta 1- Menú fluido**

- 1. En la ventana principal del sistema y hacer clic en el ícono **Mis Notas de Orientación**
- 2. Hacer clic en el botón **Ver Datos Otros Alumnos** que se visualizará al hacer clic en el

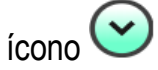

#### Mis Notas de Orientación

Esta página muestra notas de orientación creadas o asignadas por usted. L

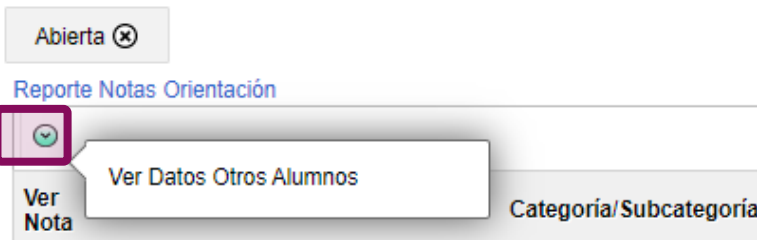

3. Buscar el estudiante:

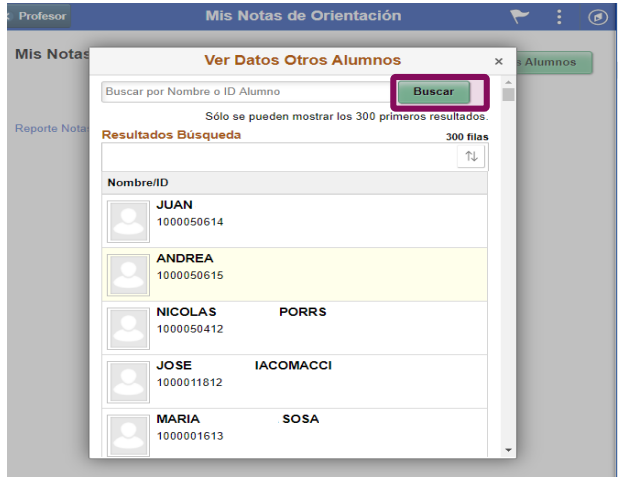

4. Se visualizarán en lista todas las notas de orientación que tenga el estudiante en todas las categorías, a excepción de Psicología Clínica, la cual solo podrá ser visualizada sin detalle por la Directora de Bienestar Universitario y el Psicólogo Clínico.

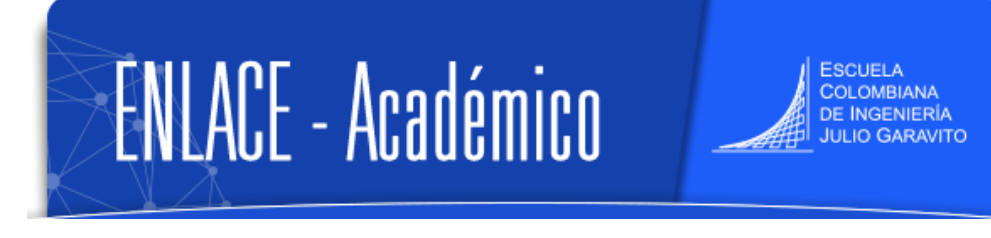

Ð

Para ver el detalle de cada nota, dirigirse a la columna **Ver Nota** y hacer clic en el ícono

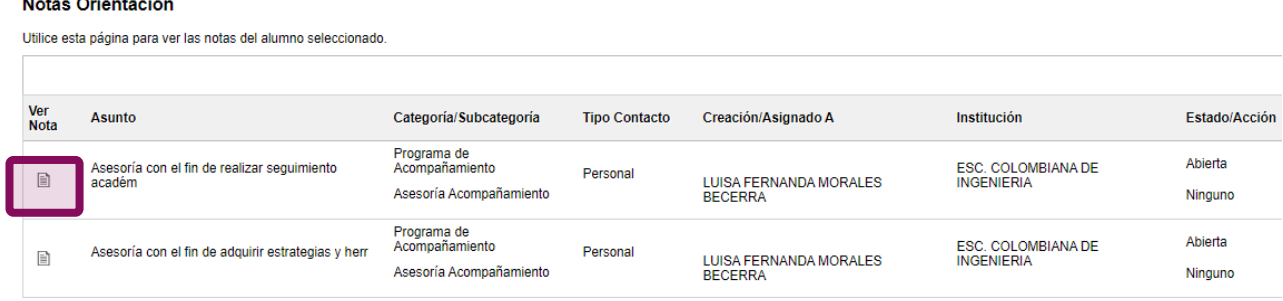

### **Ruta 1- Menú clásico**

 $\circledcirc$ 1. En la ventana principal dirigirse a la parte superior derecha, hacer clic en el ícono seleccionar la opción **Inicio clásico** y seguir la ruta

### **Menú Principal > Orientación Académica > Orientación de Alumnos > Notas de Orientación**

2. En la pestaña **Buscar un valor** digitar los criterios de búsqueda del estudiante, del cual se desean ver las notas de orientación, o simplemente hacer clic en Buscar y se listarán todas las existentes para todos los estudiantes.

Si el estudiante tiene registros de notas de orientación, se listarán en la parte inferior. Para ver cada uno hacer clic sobre la que se dese consultar.

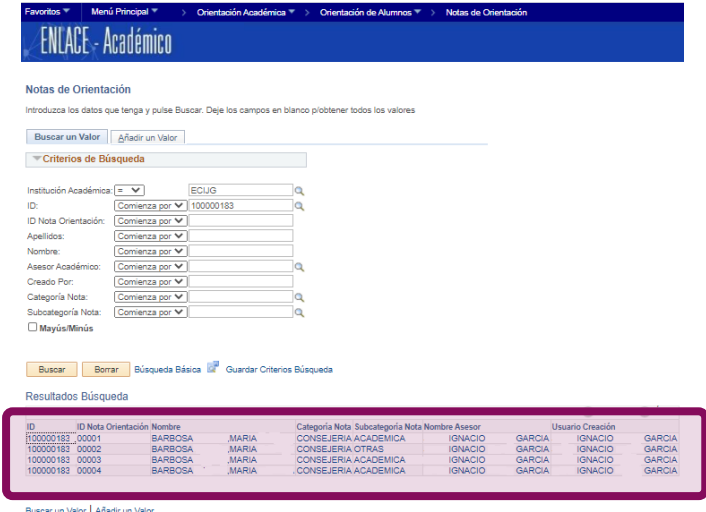

En caso que el estudiante no tenga notas de orientación registradas, en la parte inferior

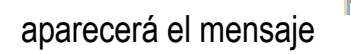

No hay valores coincidentes.